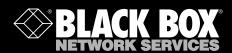

### >> User Manual

# LanXPLORER PRO NETWORKS DIVISION

### **Black Box Network Services**

### **Safety precautions**

Caution on handling rechargeable batteries (accumulator batteries)
All nickel/metal hydride (Ni-MH) rechargeable batteries generate sufficient electrical current to cause injury and/or damage regardless of the charge state indicated.

Nickel/metal hydride (Ni-MH) rechargeable batteries should never be exposed to fire or disposed of with normal domestic waste. Nickel/metal hydride (Ni-MH) rechargeable batteries can explode when exposed to open flames. These batteries constitute special hazardous waste and can contaminate the ground water when disposed of at a waste dump.

Observe the following instructions precisely when handling rechargeable batteries to avoid injury.

- When a rechargeable battery is not installed in the hand-held instrument, it should be stored in a clean, dry and non-conductive package.
- Ensure that the contracts on the rechargeable battery do not come into contact with conductive materials.
- Avoid touching the contact surfaces on the rechargeable battery.
- The rechargeable batteries can be charged while installed in the hand-held instrument. Charging in any other manner can result in the rechargeable battery exploding.
- Install, remove, store and charge the rechargeable batteries only in non-explosive atmospheres.
- Observe the operating and storage temperatures (see Chapter 1.2. Dimensions, Weights, Operating Conditions).
- Do not allow children or persons not familiar with the safety precautions in these operating instructions to handle or charge rechargeable batteries.
- Never open the rechargeable battery case. There are no user-serviceable parts in the case and the rechargeable batteries contained in the case are not replaceable.

### Disclaimer

Black Box Network Services (UK) Ltd assumes no liability for death, injury, or damage to equipment or property resulting from improper use of the rechargeable batteries.

Black Box Network Services (UK) Ltd assumes no liability for subsequent damage resulting from modifications to the rechargeable batteries or the charger or use of the same.

All rights to technical modification reserved.

### **Environmental Protection**

Please contact a representative of Black Box Network Services (UK) Ltd. if you have any questions regarding safe handling and disposal of the rechargeable batteries used in the LanXPLORER.

### **Working with the LanXPLORER**

The factory settings on the LanXPLORER are based on general standards, recommended industrial standards for cable and network links, state-of-the-art technical information from the international committees for LAN cable standards, the LAN industry as well as values gained from tests and experience of Black Box Network Services (UK) Ltd.

Before performing any measurements Black Box Network Services (UK) Ltd recommends clarifying with the

principal or project manager, precisely which measurements are to be performed to ensure that all relevant parameters are maintained.

### Notes on use of these operating instructions

The following symbols used in these operating instructions indicate that the user should proceed with particular care to prevent injuries to humans, damage to the LanXPLORER or to the system to be tested.

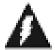

### ATTENTION!

This symbol indicates potential lethal voltages. This poses a hazard for the life and/or health of the person performing the action or any other humans in the vicinity.

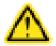

### CAUTION!

This symbol indicates that the action in question may pose a hazard for the environment or damage technical equipment.

NOTE: General notes, additional information or assistance are given here.

### **Typographic conventions**

**Bold face** Indicates a key on the LanXPLORER.

Italics Indicates a menu option in these operating instructions.

Quotation marks " " Indicate a "Screen message"
Asterix \* Indicates a module-related option

Indicates a softkey

| CHAPT | ER 1  | Your LanXPLORER                                         | 7  |
|-------|-------|---------------------------------------------------------|----|
| 1.1.  | Tech  | hnical Data                                             | 7  |
| 1.2.  | Dim   | ensions, Weights, Operating Conditions                  | 8  |
| 1.3.  | Equi  | ipment included Basis version                           | 9  |
| CHAPT | ER 2  | Instrument description                                  | 10 |
| 2.1.  | Lan   | XPLORER                                                 | 10 |
| 2.2.  | Pow   | er options                                              | 13 |
| CHAPT | ER 3  | Settings                                                | 15 |
| 3.1.  | Princ | ciples                                                  |    |
| 3.2.  |       | tem                                                     |    |
| 3.3.  | ,     | 5                                                       |    |
| 3.4.  |       | e-optic cable                                           |    |
| 3.5.  |       |                                                         |    |
| 3.6.  | IP    |                                                         | 27 |
| 3.7.  | VLar  | n                                                       | 28 |
| СНАРТ | ER 4  | Test summary                                            | 29 |
| СНАРТ | ER 5  | Test setup                                              |    |
| 5.1.  | Port  | S.                                                      |    |
| 5.2.  |       | sive wiring                                             |    |
| 5.3.  |       | ve wiring                                               |    |
| 5.4.  |       | ne Test                                                 |    |
| 5.5.  |       | e-optic cable                                           |    |
| 5.6.  |       | i                                                       |    |
| СНАРТ | ER 6  | Test description and procedure                          | 35 |
| 6.1.  | Test  | summary                                                 |    |
| 6.3.  |       | emap test                                               |    |
| 6.4.  |       | ting a passive route without remote / smart remote      |    |
| 6.5.  |       | map                                                     |    |
| 6.6.  |       | fy                                                      |    |
| 6.7.  | Ping  | J                                                       | 41 |
| 6.8.  | Voic  | e over IP (VoIP)                                        | 41 |
| 6.9.  | Trac  | ce Route                                                | 42 |
| 6.10. | Blink | k                                                       | 43 |
| 6.11. | Pow   | er over Ethernet (PoE)                                  | 43 |
| 6.12. | Loop  | p                                                       | 44 |
| 6.13. |       | Diagnosis                                               |    |
| 6.14. |       | istics                                                  |    |
| 6.15. | WiFi  | i                                                       | 46 |
| CHAPT | ER 7  | Wiring test on fibre-optic conductors and SFP modules . | 48 |
| 7.1.  | Safe  | ety precautions                                         | 48 |

| 7.2.  | Instructions for cleaning SFP modules and patch cables | 48 |
|-------|--------------------------------------------------------|----|
| CHAPT | ER 8 LanXPLORER Firmware Update                        | 49 |
| CHAPT | ER 9 Spare parts - Socket inserts                      | 50 |
| СНАРТ | ER 10 Customer service                                 | 51 |
| 10.1. | Technical Support and Service                          | 51 |
| 10.2  | Internet                                               | 52 |

The LanXPLORER can be used to test RJ45 cable routes, networks, connected Ethernet devices and fibre-optic cable used for high speed transmission of data in communications networks.

### 1.1. Technical Data

| Function                               | LanXPLORER           | LanXPLORER<br>PLUS   | LanXPLORER<br>PRO         |
|----------------------------------------|----------------------|----------------------|---------------------------|
| Screen size                            | 3.5" TFT colour      | 3.5" TFT colour      | 3.5" TFT colour,<br>TOUCH |
| Wiremap                                | ✓                    | ✓                    | ✓                         |
| Number of ports                        | 1 copper             | 1 copper 1 WiFi      | 2 copper 1 fibre,<br>WiFI |
| Tone Generator                         | ✓                    | <b>✓</b>             | ✓                         |
| PoE / PoE+ measurement                 | ✓                    | <b>✓</b>             | ✓                         |
| PoE / PoE+ device load measurement     |                      |                      | ✓                         |
| Basic active tests (DHCP, Ping etc.)   | ✓                    | <b>~</b>             | ✓                         |
| Top Ten test (Talkers, protocols etc.) | ✓                    | <b>~</b>             | ✓                         |
| Device map / Netverify                 | ✓                    | ✓                    | ✓                         |
| Inline testing                         |                      |                      | ✓                         |
| VoIP measurement                       |                      |                      | ✓                         |
| VLAN Discovery                         | ✓                    | <b>~</b>             | ✓                         |
| 802.1x                                 | ✓                    | <b>✓</b>             | ✓                         |
| Loopback                               |                      |                      | ✓                         |
| Results transfer to PC                 | Via USB memory stick | Via USB memory stick | Via USB memory stick      |
| Internal battery charging              | <b>✓</b>             | ✓                    | ~                         |
| External power supply                  | ✓                    | ✓                    | ✓                         |

### Maintenance of test standards:

ANSI/TIA/EIA 568A, 568B

### Types of cable

Wiring in compliance with UTP/SCTP/FTP CAT  $3/5e/6_{A}/7$  (100  $\Omega$ )

### 1.2. Dimensions, Weights, Operating Conditions

### **Dimensions:**

(L) 205 mm x (W) 98 mm x (D) 45 mm

### Weights:

Handheld display 650 g (incl. Batteries)

Batteries 180 g

### **Batteries:**

AA Alkaline

NiMH<sup>1</sup>\* (battery pack)

### Operating time with rechargeable batteries:

4 hours under normal operating conditions

### **Charging time:**

In instrument 8 hours

### Operating temperature (min./max.):

0° C to +40° C (use only when instrument temperature is close to ambient temperature!)

### Storage temperature (min./max.):

 $-20^{\circ}$  C to  $+70^{\circ}$  C

### **Relative humidity:**

5% to 90%, non-condensing

<sup>&</sup>lt;sup>1</sup>May not be included in scope of delivery

### 1.3. Equipment included Basis version

| Quantity | Description                    |
|----------|--------------------------------|
| 1        | Measuring instrument           |
| 1        | Smart remote                   |
| 1        | Carrying case                  |
| 2        | STP Patch cables, 30 cm        |
| 1        | CD with operating instructions |
| 1        | Brief instructions             |
| 6        | AA Alkaline batteries          |

### 2.1. LanXPLORER

The LanXPLORER guarantees control of the settings and test functions while performing individual tests.

### 2.1.1. Controls and Interfaces/Connections

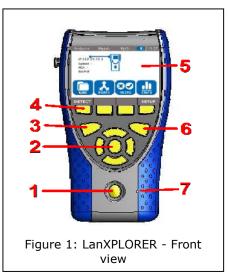

| Item | Controls                                                                    | Description                                                                                                    |  |
|------|-----------------------------------------------------------------------------|----------------------------------------------------------------------------------------------------|--|
| 1    | ON/OFF  For switching the LanXPLORER on and off. Hold key down: To restart. |                                                                                                    |  |
| 2    | Arrow keys / Enter                                                          | For navigation in menus on TFT display / Entry key for activation and editing in selected menu.                                                                                                    |  |
| 3    | Autotest                                                                    | Immediate execution of pre-programmed test procedure.                                                                                                    |  |
| 4    | Function keys F1 to F4                                                      | For selection of softkeys displayed on screen.                                                                                                    |  |
| 5    | TFT display                                                                 | Display of menus, test results, graphs, actions selected and function keys.  Touchscreen* for display and selection of of menus, test results, graphs, action selection and function keys.                                                                                                    |  |
| 6    | Escape                                                                      | Return to previous menu or discontinue and exit current menu without saving changes.                                                                                                    |  |
| 7    | LEDs                                                                        | Display of charging status  Illuminated green: Batteries are being charged.  Off (with charger connected): Batteries are charged.  Flashing green: Batteries cannot be charged – AA cells are fitted, battery is too hot or too cold.  Flashing red: Batteries cannot be charged – temperature is too high. |  |

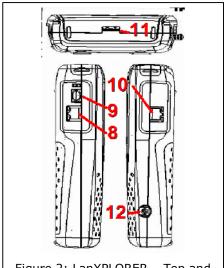

Figure 2: LanXPLORER – Top and side views

| Item | Interfaces / Connections | Description                                         |
|------|--------------------------|-----------------------------------------------------|
| 8    | RJ45 1 network interface | Terminal for copper cables.                         |
| 9    | Fibre-optic network port | Terminal for fibre-optic cables.                    |
| 10   | RJ45 2 diagnostic port   | Inline interface for copper cables (active devices) |
| 11   | USB external memory port | Port for connecting USB storage device.             |
| 12   | Power socket             | Socket for power pack                               |

### 2.1.2. Image on TFT display

The standby screen appears when the LanXPLORER is ready for operation.

| Item | Image                | Description                                                                                    |
|------|----------------------|------------------------------------------------------------------------------------------------|
| 1    | Instrument mode      | Indicates mode to which instrument is set.                                                     |
| 2    | Jobname              | Indicates job in which project is being processed.                                             |
| 3    | Physical test medium | Indicates test medium connected to LanXPLORER                                                  |
| 4    | Battery charge       | Indicates battery operation or external power supply and charge state of rechargeable battery. |
| 5    | Time                 |                                                                                                |
| 6    | LanXPLORER           |                                                                                                |
| 7    | Menu points          |                                                                                                |
| 8    | Softkeys             |                                                                                                |

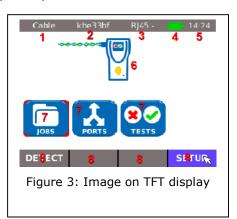

### 2.1.3. Touchscreen\*

Possible options in menus are indicated by symbols on the display. Simply touch the symbol to select the option indicated.

### 2.1.4. Arrow keys / Enter

Possible options in menus are indicated by symbols on the display. The options can be selected by moving to the corresponding symbols with the **arrow keys**. Confirm the selection by pressing the **Enter key** 

### **2.1.5. Softkey**

Possible options in menus are indicated by softkeys at the bottom of the screen. The **Function keys** (**F1** – **F4**) below the softkeys can be used to select options.

The example shows optional selection of the Setup softkey with the softkeys at the bottom of the screen. Selection can be accomplished with **Function key F4**.

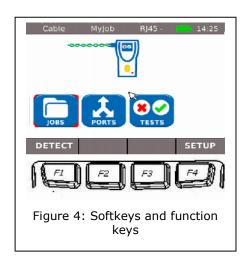

### 2.2. Power options

The LanXPLORER can be operated with replaceable AA alkaline batteries as well as rechargeable AA batteries or with an NiMH rechargeable battery pack.

- ➤ The LanXPLORER can operate for approx. 4 hours with the rechargeable batteries. The actual operating time in battery mode depends on various factors such as use of the background lighting and ambient temperature.
- ➤ If the rechargeable battery charge level drops to below the required voltage, a warning message appears. The instrument switches off automatically before any negative effects occur for the test results.
- ➤ To preserve your rechargeable batteries, it is possible to set the LanXPLORER to switch off automatically after a certain time with no activity (see settings **Fehler! Verweisquelle konnte nicht gefunden werden.**).
- To increase the service life of your rechargeable batteries we recommend removing the batteries when the instrument is not used for longer periods of time.

### 2.2.1. Mains Operation

The LanXPLORER can be operated using an external DC power source (AC/DC power pack).

During operation of the instrument with the AC/DC charger/power pack, note that:

- The battery pack in the instrument is trickle charged;
- > A mains plug is shown in the upper right-hand area on the LanXPLORER;
- > Rechargeable AA batteries are not charged in the instrument.

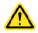

### **CAUTION!**

Use only the power pack supplied with the instrument. Other power packs can damage the tester.

### NOTE:

When testing shielded cables do not connect mains power, because otherwise a short-circuit to earth could occur leading to output of warnings for protection of the tester input.

### 2.2.2. Charging rechargeable batteries

### **NOTE:**

The charging time depends on the charge level of the batteries.

### **Battery pack**

The battery pack for the LanXPLORER can be charged in the LanXPLORER using the charger/power pack. A time of approximately 8 hours is required to completely charge the battery pack in the instrument.

### **Rechargeable AA batteries**

It is necessary to charge rechargeable AA batteries externally with a charger. They cannot be charged in the LanXPLORER.

### 2.2.3. Removing / installing rechargeable batteries

When the batteries are removed the LanXPLORER saves the data and settings in the battery-buffered flash ROM.

- 1. Open the kick stand.
- 2. Remove the battery cover.

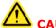

### **CAUTION!**

The battery pack or battery holder is connected to the LanXPLORER with a cable. When removing the batteries, do not pull on the cable - damage to instrument and connector could occur.

- 3. Remove the battery pack or battery holder.
- 4. Detach the connector for the battery pack or battery holder from the instrument.
- 5. If applicable, remove the batteries from the battery holder.

Install batteries in opposite order.

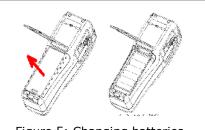

Figure 5: Changing batteries

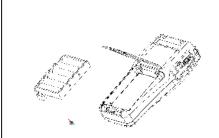

Figure 6: Removing batteries

### 3.1. Principles

All instrument settings can be made with the Setup menu on the standby screen. Over the Setup menu it is possible to navigate to any of the submenus to make settings there.

1. Select the menu point Setup.

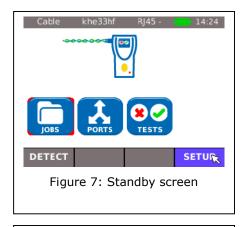

2. Make the settings by selecting the applicable menu point.

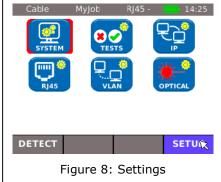

### 3.2. System

Instrument management is possible in the "System" menu.

- 1. Select the menu point "System".
- 2. Make the settings by selecting the applicable menu point.

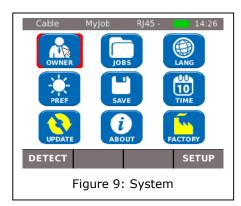

### 3.2.1. Owner

This menu allows information to be saved on the technician performing the work, the company and the client.

- 1. Select the menu point "Owner".
- 2. Select the desired option.
- 3. Enter the desired information with the alphanumeric keys.
- 4. Save the entry made with OK. You can exit the menu without saving the changes with Cancel or **Escape**.
- 5. Save the entry made with Apply. You can exit the menu without saving the changes with **Escape**.

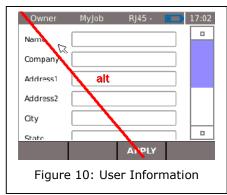

### 3.2.2. Preferences

This menu allows settings to be made for the display and display format.

### **Display settings**

- 1. Select the menu point "Pref".
- 2. Select the desired option.
- 3. Set the desired option.
- 4. Save the entry made with Apply. You can exit the menu without saving the changes with **Escape**.

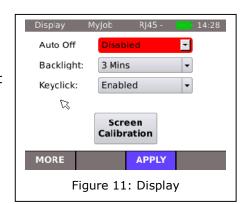

| Image                  | Description                                                                             |
|------------------------|-----------------------------------------------------------------------------------------|
| Auto Off               | Defines the time after which the LanXPLORER will shut off automatically, if not in use. |
| Backlight              | Defines the time after which the back light dims automatically.                         |
| Keyclick               | Activates/deactivates an acoustic signal when selecting menus and options.              |
| Screen<br>Calibration* | Calibration of touchscreen.                                                             |

### Screen calibration\*

- 1. Select the menu point "Screen calibration".
- 2. After the LanXPLORER has automatically restarted touch the cross-hairs, which appear one after another in each corner and in the middle of the screen, as precisely as possible with the pointer or a thin pin.

Successful calibration of the screen is confirmed by a check mark. The LanXPLORER restarts automatically after screen calibration.

### **Display settings**

- 1. Select the menu point "Pref".
- 2. Select More.
- 3. Select the desired option.
- 4. Set the desired option.
- 5. Save the entry made with Apply. You can exit the menu without saving the changes with **Escape**.

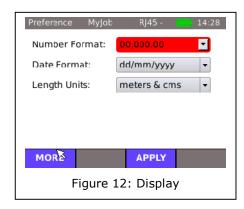

| Image            | Description                                                                                                    |
|------------------|----------------------------------------------------------------------------------------------------|
| Number<br>Format | Definition of format for display of numbers.                                                                                            |
| Date Format      | Definition of format for display of the date.                                                                                           |
| Length Units     | Definition of units of measure for length measurement in $ft$ or $m$ (feet or meters). The default setting depends on the language set. |

### 3.2.3. Update

The LanXPLORER software can be updated with this menu (see CHAPTER 8).

### 3.2.4. Jobs

Projects can be created and managed with this menu.

### NOTE:

Job management can also be selected directly with the menu point "Jobs" on the standby screen.

The name of the current job directory is shown on the standby screen on the TFT display. When storing the Autotest it is possible to keep this job directory, activate a job directory already present or to create a new job directory.

 Select the menu point "Jobs" to obtain a list of all jobs created on your LanXPLORER.

### Viewing a present job and test details

- 1. Select a job from the list, to view the test results and their status.
- 2. Select a test to obtain further details on the test.
- 3. Select a single test to obtain further details on the test.

### Creating a new job

- 1. Select Options.
- 2. Select the menu point "New".
- 3. Select the individual fields and enter the desired information with the alphanumeric keys.

- 4. Save the entry made with OK. You can exit the menu without saving the changes with Cancel or **Escape**.
- 5. Save the entry made with Apply. You can exit the menu without saving the changes with **Cancel**.

### Changing a job already present

- 1. Select the job you want to change.
- 2. Select Options.

| Menu point | Description                         |  |
|------------|-------------------------------------|--|
| Current    | Activate a current job for editing. |  |
| Edit       | Change job information.             |  |
| Delete     | Delete a job.                       |  |
| To USB     | Save job on a USB storage device.   |  |
| View       | View jobs                           |  |
| New        | Create new job.                     |  |

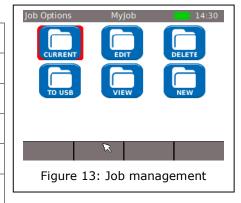

### 3.2.5. Save

This menu allows you to

- export the current LanXPLORER configuration to a USB storage device;
- load a configuration stored on a USM storage device on the LanXPLORER.

### NOTE:

Data export and data import is accomplished exclusively to/from a USB storage device connected to the LanXPLORER.

- 1. Select the menu point "Save".
- 2. Select Save to store the LanXPLORER configuration on a USB storage device.
- 3. Select Load to load a configuration from a USB storage device on the LanXPLORER.

The exported file is saved on the USB storage device under the Name nmmcfg.xml. to load a configuration on the LanXPLORER, it is necessary for the file with the same name to be present on the USB storage device.

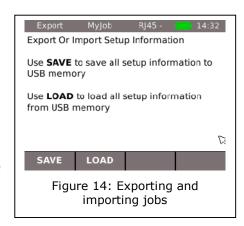

### 3.2.6. About

This menu contains information on your LanXPLORER.

1. Select the menu point "About".

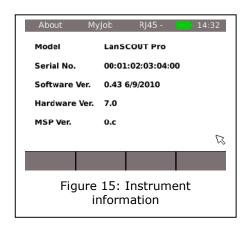

### 3.2.7. Language

The language can be set with this menu.

The following languages can be selected for menu guidance on the LanXPLORER:

English German French Spanish

- 1. Select the menu point "Lang".
- 2. Select the desired language in the Option menu.
- 3. Save the entry made with Apply. You can exit the menu without saving the changes with **Escape**.

### 3.2.8. Date and Time

Correct setting of the date and time is important for reliable identification of the data records and test logs.

1. Select the menu point "Time".

### Setting the date

- 2. Select the menu point "Date".
- 3. Set the current date by selecting the month, year and day.
- 4. Save the entry made with Apply. You can exit the menu without saving the changes with **Escape**.

### **NOTE:**

You can select the previous month or next month with the right and left arrow keys on the edge of the display.

### MyJob RJ45 -Date Time **(** September 2010 0 Sun Mon Tue Wed Thu Fri Sat 2 3 4 5 6 7 10 8 9 12 13 14 15 16 17 18 19 20 21 22 23 24 25 26 27 28 29 30 APPLY Figure 16: Date

### **Setting the time**

- 1. Select the menu point "Time".
- 2. Set the current time by selecting the hour, minute and seconds.
- 3. Save the entry made with Apply. You can exit the menu without saving the changes with **Escape**.

# Date Time MyJob RJ45 - 14:33 Date Time APPLY Figure 17: Time

### **3.2.9. Factory**

You can set the LanXPLORER back to the factory settings with this menu.

- > All settings are set back to the factory settings.
- > All data is deleted from the memory.

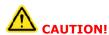

The data cannot be restored after deleting with the "Reset" menu. All tests stored previously are deleted irrevocably.

- 1. Select the menu point "Factory".
- 2. With Reset returns the instrument to the factory settings and any settings you have made are deleted.
- 3. You can exit the menu without saving the changes with Cancel or **Escape**.

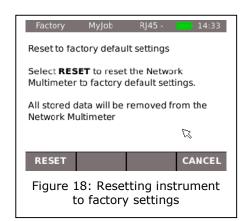

### 3.3. RJ45

This menu allows configuration of how the RJ45 interface connects to the network.

- 1. Select Setup.
- 2. Select the menu point "RJ45".

| Option             | Description                                                                                                    |
|--------------------|----------------------------------------------------------------------------------------------------|
| Auto               | Enable: Automatic recognition of the network speed.                                                                           |
| Negotiation        | Disable: It is necessary to set the communication rate and mode manually.                                                     |
| Speed <sup>2</sup> | Setting the network speed.                                                                                                    |
| Mode <sup>2</sup>  | Full Duplex (all pairs are used for transmitting and receiving).  Half Duplex (pairs are used for transmitting or receiving). |
| MAC <sup>2</sup>   | Display of MAC address.                                                                                                    |

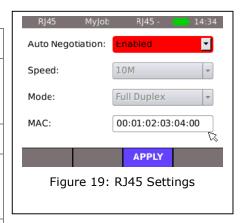

3. Save the entry made with Apply. You can exit the menu without saving the changes with **Escape**.

### 3.4. Fibre-optic cable

The SFP version is indicated in this menu.

- 1. Select Setup.
- 2. Select the menu point "Optical".

### **3.5. Tests**

This menu allows settings to be made for the tests.

- 1. Select Setup.
- 2. Select the menu point "Tests".

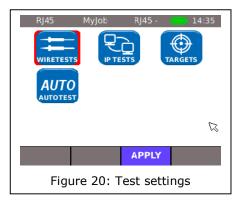

<sup>&</sup>lt;sup>2</sup>This setting is possible only when Auto Negotiation is disabled.

### 3.5.1. Cable tests

This menu allows settings to be made for "wiremap" and "tone generator".

1. Select the menu point "Wiremap".

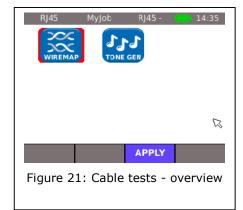

### **Setting the wiremap**

This menu allows you to set the type of wiring.

1. Select the menu point "Wiremap".

| Option                  | Description                                                                                      |
|-------------------------|--------------------------------------------------------------------------------------------------|
| Cable Type              | Selection of type of cable.                                                                      |
| Display Pref            | Selection of wiring schematic.                                                                   |
| Xover Allowed           | Permit cross-over cables.                                                                        |
| Use Custom<br>NVP       | Use own NVP value.                                                                               |
| Custom NVP <sup>3</sup> | Entry of cable-specific NVP value (Nominal Velocity of Propagation) in percent, e.g. 79 for 79%. |

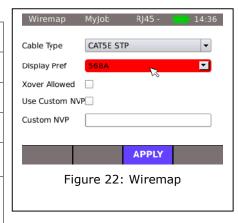

- 2. Select the desired option.
- 3. Select the desired test parameters or enter the desired information with the alphanumeric keys.
- 4. Save the entry made with Apply. You can exit the menu without saving the changes with **Escape**.

<sup>&</sup>lt;sup>3</sup> Allows precise length measurement of the pair.

### **Setting the tone generator**

This menu allows you to set the melody on the tone generator and the pin or pair to be found.

- 1. Select the menu point "ToneGen".
- 2. Select the option *Song Id* to set the melody.
- 3. Set the desired option.
- 4. Select the option *Wire Id* to set the pin or pair to be found.
- 5. Set the desired option.
- 6. Save the entry made with Apply. You can exit the menu without saving the changes with **Escape**.

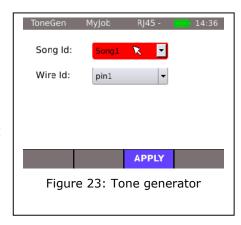

### 3.5.2. Autotest

The **Autotest** options can be set in this menu. You can set the tests to be performed by actuating the **Autotest** button or selecting the "Autotest" menu.

- 1. Select the menu point "Autotest".
- 2. Activate or deactivate the option by selecting. An activated option is indicated by a check mark in the box.
- 3. Save the entry made with Apply. You can exit the menu without saving the changes with **Escape**.

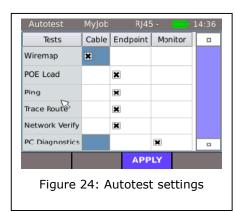

### 3.5.3. IP Tests

This menu allows settings to be made for the IP test.

1. Select the menu point "IP Tests".

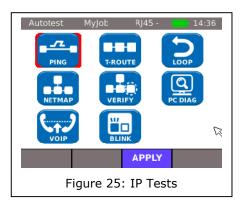

### **Ping**

This menu allows settings to be made for the ping test.

1. Select the menu point "Ping".

| Option | Description                                                                                                    |
|--------|----------------------------------------------------------------------------------------------------|
| Target | Select the target address to which the ping is to be sent. Use the option to select the list with the target addresses you have saved. |
| Count  | Number of pings sent.                                                                                                    |
| Pause  | Period of time between sending pings in milliseconds.                                                                                  |
| Length | Size of ping package sent.                                                                                                    |

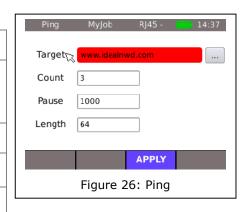

- 2. Select the desired option.
- 3. Enter the desired information with the alphanumeric keys.
- 4. Save the entry made with Apply. You can exit the menu without saving the changes with **Escape**.

### **Netmap**

This menu allows settings to be made for the netmap test.

| Option            | Description                                     |
|-------------------|-------------------------------------------------|
| Local Network     | Scan local network - automatic setting is used. |
| Custom<br>Network | Scan specific network area.                     |

- 1. Select the menu point "Netmap".
- 2. Select the area to be scanned by activating or deactivating the option *Local Network* or *Custom Network*. The option activated is indicated by a check mark in the box.
- 3. Select the desired option.
- 4. Select the desired test parameters or enter the desired information with the alphanumeric keys.
- 5. Save the entry made with Apply. You can exit the menu without saving the changes with **Escape**.

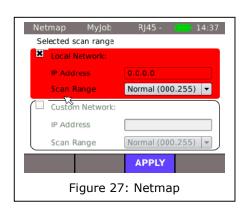

### VoIP (Voice over IP)4

This menu allows settings to be made for the quality parameter of the VoIP test. The LanXPLORER compares each call with the set quality parameters and evaluates the call.

1. Select the menu point "VoIP".

| Option        | Description                                              |  |
|---------------|----------------------------------------------------------|--|
| VOIP Port 1   | Setting the communication port 1                         |  |
| VOIP Port 2   | Setting the communication port 2                         |  |
| Jitter (ms)   | Limit value for the measuring parameter Jitter           |  |
| Delay (ms)    | Limit value for the measuring parameter Delay            |  |
| Lost Pkts (%) | Limit value for the measuring parameter of lost packages |  |

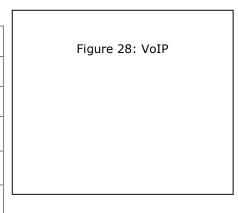

- 2. Select the desired option.
- 3. Enter the desired information with the alphanumeric keys.
- 4. Save the entry made with Apply. You can exit the menu without saving the changes with **Escape**.

### **T-Route (Trace Route)**

This menu allows settings to be made for the trace route test.

1. Select the menu point "T-Route".

| Option   | Description                                                                                                    |
|----------|----------------------------------------------------------------------------------------------------|
| Target   | Select the target address to which the ping is to be sent. Use the option to select the list with the target addresses you have saved. |
| Max Hops | Set the maximum number of hops to the target address.                                                                                  |
| Timeout  | Maximum waiting time in seconds.                                                                                                    |
| Туре     | Set ICMP or UDP.                                                                                                    |

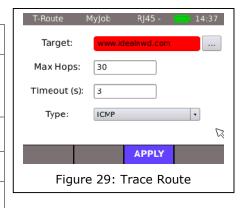

- 2. Select the desired option.
- 3. Select the desired test parameters or enter the desired information with the alphanumeric keys.
- 4. Save the entry made with Apply. You can exit the menu without saving the changes with **Escape**.

<sup>&</sup>lt;sup>4</sup> The version of going to press can only be detected by calling up using SIP standard using the LanXPLORER.

### Verify

This menu allows settings to be made for comparing netmaps.

- 1. Select the menu point "Verify".
- 2. Set the desired option.
- 3. Save the entry made with Apply. You can exit the menu without saving the changes with **Escape**.

### Blink

This menu allows settings to be made for the tone generator blink rate.

- 4. Select the menu point "Blink".
- 5. Set the desired option.
- 6. Save the entry made with Apply. You can exit the menu without saving the changes with **Escape**.

### Loop

This menu allows settings to be made for the loop test.

- 1. Select the menu point "Loop".
- 2. Set the desired option.
- 3. Save the entry made with Apply. You can exit the menu without saving the changes with **Escape**.

### 3.5.4. Targets

This menu point allows target addresses to be entered and managed for use in the individual tests.

1. Select the menu point "Targets".

| Softkey | Description                 |
|---------|-----------------------------|
| Add     | Enter a new target address. |
| Delete  | Delete a target address.    |
| Edit    | Change a target address.    |

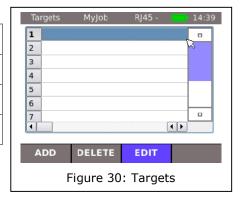

### Adding a target address

- 2. Select Add.
- 3. Enter the target address with the alphanumeric keys.
- 4. Save the entry made with OK. You can exit the menu without saving the changes with Cancel or **Escape**.
- 5. Save the entry made with Apply. You can exit the menu without saving the changes with **Escape**.

### **Deleting a target address**

- 1. Mark the target address to be deleted.
- 2. Select Delete.

### **Changing a target address**

- 3. Mark the target address to be changed.
- 4. Select edit.
- 5. Enter the new parameter with the alphanumeric keys.
- 6. Save the entry made with Apply. You can exit the menu without saving the changes with **Escape**.

### Selecting a target address

- 1. Mark the target address for the test.
- 2. Select Select.
- 3. Save the entry made with Apply. You can exit the menu without saving the changes with **Escape**.

### 3.6. IP

This menu allows settings to be made for logging onto a network.

- 1. Select Setup.
- 2. Select the menu point "IP".

| Option                  | Description                                                                                                    |  |  |
|-------------------------|----------------------------------------------------------------------------------------------------|--|--|
| IP Address              | Dynamic: Automatic recognition of the network properties.  Static: With this option it is necessary to set the network properties manually. |  |  |
| IP Address <sup>5</sup> | Display of IP address.                                                                                                    |  |  |
| NetMask <sup>5</sup>    | Display of network mask.                                                                                                    |  |  |
| Gateway <sup>5</sup>    | Gateway setting.                                                                                                    |  |  |
| DNS1 <sup>5</sup>       | DNS1 setting.                                                                                                    |  |  |
| DNS2 <sup>5</sup>       | DNS2 setting.                                                                                                    |  |  |

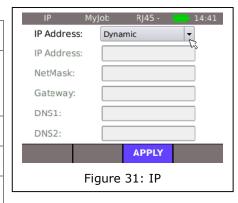

### **NOTE:**

When working with the Static option, request the required information on the IP address, NetMask Gateway and DNS server from your system administrator.

3. Select the option *IP Address* to set *Dynamic* or *Static*.

<sup>&</sup>lt;sup>5</sup> This setting is possible only when IP Address is set to Static.

- 4. Select the desired option<sup>5</sup>.
- 5. Enter the desired information with the alphanumeric keys<sup>5</sup>.
- 6. Save the entry made with Apply. You can exit the menu without saving the changes with **Escape**.

### 3.7. VLan

This menu allows settings to be made for testing in virtual LANs.

- 1. Select Setup.
- 2. Select the menu point "VLan".

| Image   | Description                                                                                       |  |
|---------|---------------------------------------------------------------------------------------------------|--|
| VLAN    | Disabled: Deactivate virtual network recognition.  Enabled: Activate virtual network recognition. |  |
| VLAN ID | Manual entry of virtual LAN ID                                                                    |  |

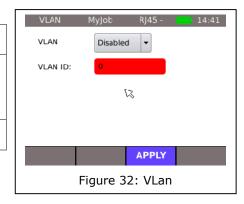

- 3. Select the option *VLAN* to set virtual LAN recognition.
- 4. Select the option *VLAN ID* and enter the desired information with the alphanumeric keys.
- 5. Save the entry made with Apply. You can exit the menu without saving the changes with **Escape**.

This short chapter gives an overview of the tests which can be run with with your LanXPLORER model in the different connection versions.

| Test setup        | <b>D</b>          |               | Inline                       |                      |      |
|-------------------|-------------------|---------------|------------------------------|----------------------|------|
| Test              | Passive<br>wiring | Active wiring | (only<br>LanXPLORER-<br>Pro) | Fibre-optic<br>cable | WiFi |
| Autotest          | ✓                 | ✓             | ✓                            | ✓                    | ✓    |
| Wiremap           | ✓                 |               |                              |                      |      |
| ToneGen           | ✓                 |               |                              |                      |      |
| IP                |                   | ✓             | ✓                            | ✓                    |      |
| Мас               |                   | ✓             | ✓                            | ✓                    |      |
| Link              |                   | ✓             | ✓                            | ✓                    |      |
| Ping              |                   | ✓             |                              | ✓                    | ✓    |
| Netmap            |                   | ✓             |                              | ✓                    | ✓    |
| VoIP              |                   |               | ✓                            |                      |      |
| Trace Route       |                   | ✓             |                              | ✓                    | ✓    |
| Network<br>Verify |                   | ✓             |                              | ✓                    | ✓    |
| Loop              |                   | ✓             |                              | ✓                    |      |
| PC Diagnosis      |                   |               | ✓                            |                      |      |
| PoE Load          |                   | ✓             | ✓                            |                      |      |
| Top Ten           |                   | ✓             | ✓                            | ✓                    |      |
| Blink             |                   | ✓             |                              | ✓                    |      |
| Virtual Lan       |                   |               | ✓                            | ✓                    | ✓    |
| Scan              |                   |               |                              |                      | ✓    |

The following sections explain the typical test setup for the individual tests with the LanXPLORER.

- 1. Confirm with the ON button to start the LanXPLORER.
- 2. Connect the LanXPLORER, if necessary.
- 3. Select the port to be tested.
- 4. Select Detect or Scan to start recognition.

### **NOTE:**

The LanXPLORER automatically checks whether power is present on connected cables. If power is recognized, it is indicated by the LanXPLORER. This automatically prevents damage to the tester. In this case it is not possible to run a test. Disconnect the power source from the tester immediately.

### **5.1. Ports**

This menu allows you to determine whether a fibre-optic cable, a copper line or a wireless network is to be tested.

- 1. Select the menu "Ports".
- 2. Select the desired option.

| Option  | Description             |
|---------|-------------------------|
| Optical | Fibre-optic cable       |
| RJ45    | Copper cable            |
| WiFi    | Wireless network (WLAN) |

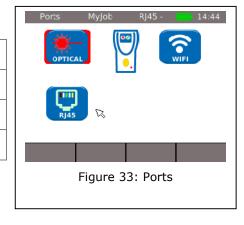

### 5.2. Passive wiring

This function allows all cables not under power to be tested. If it is not possible to connect cables directly to the interfaces present on the LanXPLORER, the cable can be connected to the LanXPLORER using an adapter.

### 5.2.1. Testing a passive link without remote / smart remote

When testing a passive link, the instrument tests the connected cable for:

- Length;
- Short-circuit.
  - 1. Select the menu "Ports" "RJ45".
  - 2. Disconnect the cable link to be tested from all network components.

- 3. Connect cable path earth to the RJ45 network port on the LanXPLORER.
- 4. Select Run to start recognition of the cable path.

### 5.2.2. Testing a passive link with remote<sup>6</sup> / smart remote<sup>7</sup>

When testing a passive link with remote, the instrument tests the connected cable for:

- Length;
- Short-circuit;
- Pin mixup, split pair;
- Open / broken conductors;
- Error location.

| Item | Description           |
|------|-----------------------|
| 1    | Remote / smart remote |
| 2    | Wall Outlet           |
| 3    | Patch Panel           |
| 4    | LanXPLORER            |

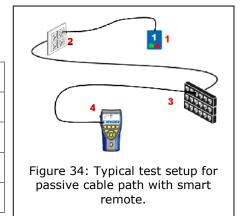

- 1. Select the menu "Ports" "RJ45".
- 2. Disconnect the cable link to be tested from all network components.
- 3. Connect cable path earth to the RJ45 network port on the LanXPLORER.
- 4. Connect a remote / smart remote to the other end of the cable path.
- 5. Select Run to start recognition of the cable path.

<sup>&</sup>lt;sup>6</sup>When testing a passive link with remote, the LanXPLORER can recognise pair errors.

<sup>&</sup>lt;sup>7</sup> When testing a passive link with smart remote, the LanXPLORER can recognise pin errors.

### 5.3. Active wiring

This function allows all Ethernet-compatible devices to be tested.

- 1. Select the menu "Ports" "RJ45".
- 2. Connect a network cable to the Ethernetcompatible device to be tested.
- 3. Connect the free end of the cable path to the RJ45 network port on the LanXPLORER.

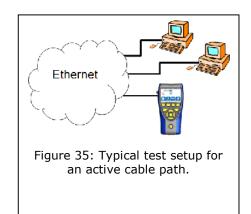

4. Select Detect to start recognition of the Ethernet-compatible device.

| Item | Description                                                                                                    |
|------|----------------------------------------------------------------------------------------------------|
| 1    | IP address of connected device.                                                                                                    |
| 2    | Transfer rate of connected device.  FD – Full Duplex: Pairs are used for transmitting or receiving.  HD – Half Duplex: Pairs are used for transmitting or receiving. |
| 3    | Type of connection  Crossover - Reversed connection.  Straight - Straight connection.                                                                                |
| 4    | Recognition of power over Ethernet.  PoE - PoE present.  No-PoE - PoE not present.                                                                                   |

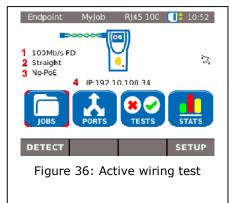

### 5.4. Inline Test

Connect the LanXPLORER between an Ethernetcompatible device and the network for the inline test. During this test the LanXPLORER measures the traffic between the connected device and the network. If PoE is present, PoE-specific parameters can also be measured.

- 1. Select the menu "Ports" "RJ45".
- 2. Connect a network cable to the Ethernetcompatible device to be tested.
- 3. Connect the free end of the cable path to the RJ45 network port on the LanXPLORER.
- 4. Connect a network cable to the network.

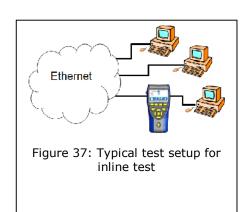

- 5. Connect the free end of the cable path to the RJ45 diagnostic port on the LanXPLORER.
- 6. Select Detect to start recognition of the Ethernet-compatible device.

| Item | Description                                     |
|------|-------------------------------------------------|
| 1    | Network connection status                       |
| 2    | Connection status of connected Ethernet device. |
| 3    | IP address                                      |

### Monitor MyJob RJ45 100 1 11:41 1 1 2 2 100Mb/s-FD 2 100Mb/s-FD 5traight No-PoE 3 IP: DETECT SETUP Figure 38: In Line Test

### 5.5. Fibre-optic cable

This function allows all Ethernet-compatible devices to be tested in the end point mode.

### NOTE:

This test function can be used only at an Ethernet transfer rate of 1000 Mbit/s.

- 1. Select the menu "Ports" "Optical".
- 2. Connect a fibre-optic cable to the Ethernet-compatible device to be tested.
- 3. Connect the free end of the cable path to the network port for fibre-optic conductors on the LanXPLORER.
- 4. Select Detect to start recognition of the Ethernet-compatible device.

| Item | Description                        |
|------|------------------------------------|
| 1    | Transfer rate of connected device. |
| 2    | IP address of connected device.    |

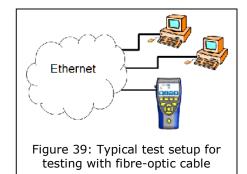

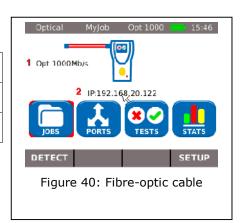

### 5.6. WiFi

With this test the LanXPLORER can be connected with all access points and test wireless networks within reception range. An overview the tests available is given in Table CHAPTER 4.

- 1. Select the menu "Ports" "WiFi".
- 2. Select Scan to start recognition of the network.

| Image | Description           |
|-------|-----------------------|
| SSID  | SSID of access point. |
| СН    | Channel               |
|       | Security protocol     |

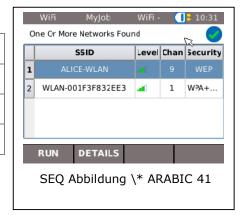

- 3. Select Run to start recognition of the network again.
- 4. Select Details to view further information on individual networks.

The availability of individual tests depends on the model version and test setup of the LanXPLORER. An overview the tests available is given in Table CHAPTER 4.

### **6.1. Test summary**

This menu shows all tests possible with the current wiring. In addition it shows which tests have already been performed and the associated pass/fail results.

- 1. Connect the LanXPLORER in the desired manner.
- 2. Select the menu point "Tests" on the standby screen.

| Symbol   | Overall test results                    |  |
|----------|-----------------------------------------|--|
|          | Test not performed.                     |  |
|          | Test performed and evaluated as passed. |  |
| <b>×</b> | Test performed and evaluated as failed. |  |

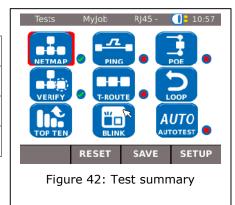

### 6.1.1. Performing individual tests

- 1. Select the desired individual test.
- 2. Perform the test.

The result is stored in the short-term memory and displayed in the test summary.

### 6.1.2. Resetting test results

- 1. Select reset in order to delete all individual tests shown in the test summary. All test results are deleted from the short-term memory.
  - 1. Select reset in order to reset all marked individual tests that are shown in the test summary.

All test results of the marked individual tests are deleted from the short-term memory.

### 6.1.3. Saving test results

1. Select Save to store all test results in the current job.

All test results are stored in the current job and can be managed there.

### 6.2. Autotest

The autotest feature allows the installation to be checked quickly and easily. After pressing the **AUTOTEST** button, the LanXPLORER automatically runs the individual tests set.

Selection of the individual tests in the test series depends on the instrument settings and the type of wiring to be tested.

### 6.2.1. Run Autotest

- 1. Connect the LanXPLORER in the desired manner.
- 2. Set the Autotest options (the Autotest option settings are described in Chapter 3.5.2).
- 3. Select Run to start the Autotest.

### 6.2.2. Overall pass/fail result

After conclusion of the test series, the LanXPLORER displays an overall pass/fail result as well as the individual pass/fail results.

| Symbol | Overall Autotest results                                                                     |  |
|--------|----------------------------------------------------------------------------------------------|--|
| 0      | The Autotest is evaluated as passed all total, when all individual tests are passed.         |  |
|        | The Autotest is evaluated as failed all total, when at least one individual test was failed. |  |

You can view the results of the individual tests, save the results or make Autotest settings.

## Ping Ping Trace Route Network Verify RUN RESET SAVE SETUP Figure 43: Autotest - Complete overview

### Display of individual test results

- 4. Select the desired individual test.
- 5. Select More to view additional details on the specific test results.
- 6. Press **Escape** to return to the previous screen.

### 6.3. Wiremap test

Short circuits, discontinuities and erroneous circuits can be localised with the aid of the wiremap test. The test results are displayed in the form of a graph to facilitate evaluation.

Any faults indicated in the wiremap test should be remedied before performing further tests, because this would result in errors in the other tests.

The wiremap test guarantees the following minimum thresholds for error recognition (based on four conductor pairs, optional shielding):

- All wiring errors or combined wiring errors are indicated in the wiremap as faults.
- Combinations of up to three interruptions, short-circuits or reversed connections are recognised correctly.
- In the case of discontinuities or short-circuits, the end of the cable, at which the fault occurred, is specified (on Autotest screen for length measurement).
- > Split pairs are recognised on the basis of specific patters of contradictory NEXT values (near-end crosstalk).

### 6.3.1. Performing Wiremap test

- 1. Disconnect the cable path to be tested from all network components.
- 2. Connect the LanXPLORER to one end of the cable path.
- 3. Connect a remote / smart remote to the other end of the cable path.
- 4. Select the menu point "Tests" on the standby screen.
- 5. Select the menu point "Wiremap".
- 6. Select Run to start the Wiremap test.

### 6.3.2. Display results

### **Displays on the Smart Remote**

A flashing LED on the Smart Remote indicates the test status:

|          | LED display | Description                                             |
|----------|-------------|---------------------------------------------------------|
| •        | Red, slowly | The end is near has been detected – Test not performed. |
| ×        | Fast red:   | Fault                                                   |
| <b>9</b> | Green, fast | The end is near has been detected - Cable path is okay  |
| *        | Orange      | Incorrect voltage                                       |

### Wiremap

Read the wiremap from right to left.

| Item | Description                                       |  |
|------|---------------------------------------------------|--|
| 1    | Type of cable set                                 |  |
| 2    | Display Preference                                |  |
| 3    | Wiremap results                                   |  |
| 4    | LanXPLORER                                        |  |
| 5    | Length of pairs                                   |  |
| 6    | Lines                                             |  |
| 7    | Total length                                      |  |
| 8    | Remote / Smart Remote (indicated by LED display). |  |

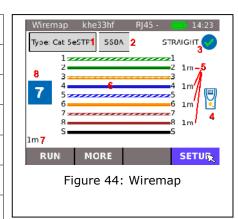

# **Examples of errors**

Pairs or pins with errors are shown in red.

| Item | Description     |
|------|-----------------|
| 1    | Short-circuit   |
| 2    | Discontinuities |
| 3    | Line crossed    |

7. Select More to view detailed test results.

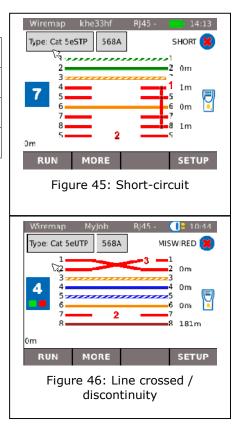

# 6.4. Testing a passive route without remote / smart remote

The LanXPLORER can generate a low and a high tone and a warbling tone which alternates between the low and high tone at a rate of 2 Hz and can be recognised by the majority of common line testers (e.g. IDEAL No. 62-164).

| Item | Description        |
|------|--------------------|
| 1    | LanXPLORER         |
| 2    | Patch Cord         |
| 3    | Wall Outlet        |
| 4    | Patch Panel        |
| 5    | Inductive receiver |

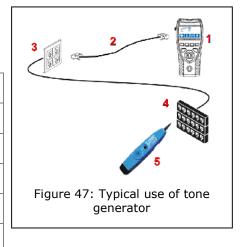

# **Performing test**

- 1. Connect the free end of the cable path to the RJ45 network port on the LanXPLORER.
- 2. Select the menu point "Tests" on the standby screen.

- 3. Select the menu point "ToneGen".
- 4. Find the open end of the cable path with an inductive receiver (e.g. IDEAL No. 62-164).

# 6.5. Netmap

This test searches a network for hosts. The LanXPLORER uses the test results to complete an overview of all servers and printers present in the connected network. It also output the total number of all devices found. A maximum of 511 hosts can be detected and displayed.

# 6.5.1. Performing test

- 1. Select the menu point "Tests" on the standby screen.
- 2. Select the menu point "Netmap".
- 3. Select Run to start the test.

# 6.5.2. Saving Netmap for comparisons - Verify

The device list can be saved in the instrument and used for comparison with new tests.

- 1. Select Save Map to store the current Netmap.
- 2. Select the currently saved Netmap.
- 3. Select Rename to edit information.
- 4. Enter the desired information with the alphanumeric keys.
- 5. Save the entry made with OK. You can exit the menu without saving the changes with Cancel or **Escape**.

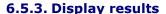

It is possible to view the test details on the individual hosts.

- IP address
- MAC address
- Services
- > Station name
  - 1. Select the desired option to display a host overview.
  - 2. Mark the host for which you want to view more details.
  - 3. Select the Details.

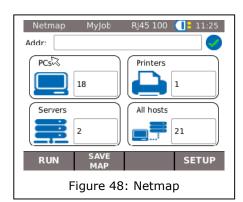

# 6.6. Verify

This test allows a Netmap already saved to be compared with the current Netmap.

## 6.6.1. Performing test

- 1. Select Setup to select the Netmap already saved for comparison.
- 2. Select the file to be compared and confirm your selection with Apply.

#### NOTE:

The name of the file selected for comparison then appears in the menu window at the top right.

3. Select Run to start the comparison test.

The LanXPLORER then displays a comparison list for the current Netmap and the saved Netmap.

| Image | Description                                                                            |
|-------|----------------------------------------------------------------------------------------|
| same  | The same host was recognized in the comparison file and the current Netmap.            |
| diff  | The host is new in the current Netmap or the host is not present in the current Netmap |

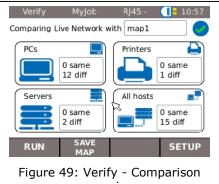

overview

# Saving Netmap for comparisons - Verify

The current device list can be saved in the instrument and used for comparison with new tests (see 6.5.2).

## 6.6.2. Display results

### **Show comparison list**

It is possible to view the test details on the comparison test.

- All Hosts;
- New Hosts:
- Missing Hosts.
  - 1. Select the desired option to display a host overview.

### View test details

It is possible to view the test details on the individual hosts.

- IP address;
- MAC address;
- Services;
- Station name.
  - 1. Select the desired option to display a host overview.
  - 2. Mark the host for which you want to view more details.
  - 3. Select the Details.

# 6.7. Ping

This test checks whether a host is accessible via the network and how long the host requires to reply.

For this purpose the LanXPLORER sends a preset number of pings to the target address and waits for the reply from the host.

# 6.7.1. Performing test

- 1. Select the menu point "Ping".
- 2. Select Setup to define the test parameters.
- 3. Save the entry made with Apply. You can exit the menu without saving the changes with **Escape**.
- 4. Select Run to start the test.

## 6.7.2. Display results

| Image    | Description                                                                |
|----------|----------------------------------------------------------------------------|
| Target   | Target address                                                             |
| Info     | In Progress – test running<br>Passed – Test passed<br>Failed – Test failed |
| Tx Count | Pings sent / total number of pings                                         |
| Rx Count | Pings received                                                             |
| Delay    | Time between sending and receiving pings                                   |

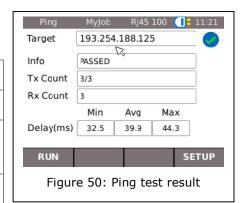

# 6.8. Voice over IP (VoIP)

This test allows transfer parameters of VoIP devices to be measured.

For this purpose the LanXPLORER is switched between the VoIP device and the network in the inline mode and detects incoming calls automatically. From the start of the test, the LanXPLORER writes call sequentially and compares these with the set quality parameters.

# 6.8.1. Performing test

- 1. Select the menu point "VoIP".
- 2. Select Setup to define the quality parameters for the test.
- 3. Select Start to start the test.

The LanXPLORER now writes the calls sequentially and shows the last 10 calls that have been recorded.

Figure 51: VoIP - Test result

# 6.8.2. Display results

| Image  | Description                                          |
|--------|------------------------------------------------------|
| Call   | The call is evaluated as passed.                     |
|        | The call is evaluated as fault.                      |
| No.    | Consecutive number                                   |
| Start  | Call begin                                           |
| to     | Call end                                             |
| Length | Call period                                          |
|        | Service quality                                      |
| 000    | Call corresponds with the quality parameters         |
| QOS    | Call does not correspond with the quality parameters |
|        | The call had not been accepted.                      |

# Have the test details for VoIP-Trace displayed

- 1. Select the desired call.
- 2. The VoIP-Trace is displayed by selecting Trace.
- 3. Press Escape to return to the previous screen.

# Have the test details for the service quality displayed

- 1. Select the desired call.
- 2. Further test details are displayed by selecting QOS.

| Image | Description                    |
|-------|--------------------------------|
| Jit   | Jitter - Call distortion in ms |
| Dly   | Delay – Call delay in ms       |

3. Press Escape to return to the previous screen.

## 6.9. Trace Route

This test allows display of all hops up to arrival at the target address.

# 6.9.1. Performing test

- 1. Select the menu point "T-route".
- 2. Select Setup to define the test parameters.
- 3. Save the entry made with Apply. You can exit the menu without saving the changes with **Escape**.

4. Select Run to start the test.

# 6.9.2. Display results

| Image  | Description                                      |
|--------|--------------------------------------------------|
| Target | IP target address                                |
| Info   | Passed – Test passed.<br>Failed – Test failed.   |
| Нор    | IP address of hop skipped.                       |
| Tx ms  | Time required to reach next hop in milliseconds. |

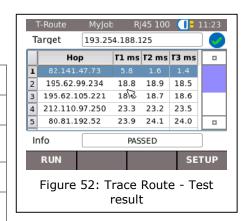

# 6.10. Blink

This test allows display of the Ethernet port to which the test cable is connected.

# 6.10.1. Performing test

- 1. Select the menu point "Blink".
- 2. Select Run to start the test.

On the Ethernet device the corresponding connection point then blinks intermittently.

3. Select Stop to terminate the test.

#### NOTE:

Speed and colour of the blinking LED changes periodically and is dependent on the switch type.

# 6.11. Power over Ethernet (PoE)

This test allows the Ethernet power supply for the connected device to be tested.

# 6.11.1. Performing test

- 1. Select the menu point "PoE".
- 2. Select Setup to define the test parameters.
- 3. Save the entry made with Apply. You can exit the menu without saving the changes with **Escape**.
- 4. Select Run to start the test.

The LanXPLORER then performs the following steps:

- Measurement of incoming voltage;
- Measurement of incoming current;
- Calculation of resulting power;
- Comparison of test results with standard values.

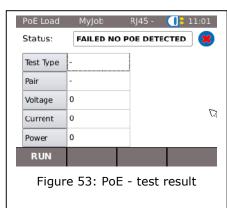

## 6.11.2. Display results

| Image     | Description                                         |
|-----------|-----------------------------------------------------|
| Status    | Passed – PoE recognised Failed – PoE not recognised |
| Test Type | Type of test                                        |
| Pair      | Pair                                                |
| Voltage   | Voltage                                             |
| Current   | Current                                             |
| Power     | Power                                               |

# 6.12. Loop

This test allows measurement of the network transfer rate. In this test the LanXPLORER serves as a reply box for a measuring instrument with active layer (up to stage 4) (e.g. Trend Unipro or Trend Multipro).

The LanXPLORER can be set to one of the following types of loops, preset in the instrument:

- Wireline
- Mac
- **▶** IP
- ➤ UDP

# 6.12.1. Performing test

- 1. Select Setup.
- 2. Set the type of loop specified by the measuring instrument with active layer.
- 3. Save the entry made with Apply. You can exit the menu without saving the changes with Escape.
- 4. Select Run to start the test.

# 6.13. PC Diagnosis

With this test the LanXPLORER can provide information on the MAC and IP level of the connected PC. Moreover information is output on data transfer (traffic).

1. Select the menu point "PC Diag".

2. Select Run to start the test.

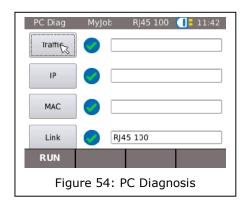

# 6.14. Statistics

The availability of individual statistics depends on the model version and test setup of the LanXPLORER.

Statics are kept automatically on active networks and saved together with the tests performed.

- 1. Select the menu point "Stats" on the standby screen.
- 2. Select the desired statistics to be displayed.

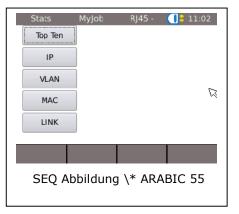

The LanXPLORER can keep the following statistics on active networks.

| Image   | Description                                                                                                    |
|---------|----------------------------------------------------------------------------------------------------|
| Top Ten | Display of 10 largest wideband users, error sources and protocols.                                                                                                    |
| IP      | Display of device IP login configuration.                                                                                                    |
| VLAN    | Display of recognised, active virtual networks presently in use.                                                                                                    |
| MAC     | Displays the package statistics in layer 2:  More: further package statistics  Size: Distribution size of the package                                                      |
| LINK    | Display of link information: Port: Detailed information for configuring the port <sup>8</sup> Fault: Detailed fault counter on layer 1 Partner: Possible connecting speeds |

 $<sup>^{8}</sup>$  In the fibre-optic conductor mode, lighting power that is additionally received and transmitted is displayed in  $\mu$ W (depending on the SFP version).

#### NOTE:

Further information on evaluation of the test and statistics is available in our workshops.

## 6.15. WiFi

With this test the LanXPLORER can test wireless networks within reception range. An overview the tests available is given in Table CHAPTER 4.

- 1. Select the menu "Ports" "WiFi".
- 2. Select Scan to start recognition of the networks.

## 6.15.1. Connecting to a network

- 3. Select a network with which you want make a connection.
- 4. Select Join in order to connect with the network selected.
- 5. Confirm the screen message with OK if you want to configure the network.

The device detects and sets the coding type automatically.

- 6. Select the menu point *Code*.
- 7. Enter the network code with the alphanumeric keys.
- 8. Save the entry made with OK. You can exit the menu without saving the changes with Cancel or **Escape**.
- 9. Save the entry made with Apply. You can exit the menu without saving the changes with **Escape**.
- 10. In the option Code type, set ASCII or HEX.

## **NOTE:**

The information required for setting the network has to be requested from your system administrator.

If a Default Accesspoint has been saved in the LanXPLORER, when activated, the device connects to the WiFi function automatically using this Accesspoint.

- 11. Select Apply in order to take over the settings.
- 12. Select Join in order to connect with the network.
- 13. Confirm the screen message with OK.

The SSID of the network with which you are connected will be displayed in bold and underlined.

- 14. Select Save to store all test results in the current job.
- 15. Select Details to view further information on individual networks.

## 6.15.2. Performing tests

The name of the IP address and of the network is shown on the standby screen with which the device has been connected.

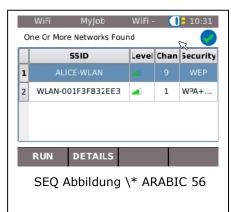

- 1. Select the menu point "Tests" on the standby screen.
- 2. Select the desired individual test.
- 3. Perform the test.

The result is stored in the short-term memory and displayed in the test summary.

# CHAPTER 7 Wiring test on fibre-optic conductors and SFP modules

# 7.1. Safety precautions

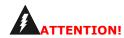

Never look directly into the socket of the SFP module, at connector surfaces, open fibre ends or into connectors. The danger exists that light in the non-visible spectrum could be emitted and permanently damage your eyes.

If you are not sure whether the device is switched on or if the fibre is conducting light, always be on the safe side and assume that light could be emitted.

Treat open fibres properly; fibre splinters can pose an injury hazard.

Protect your eyes when working on open fibres; fibre splinters can cause permanent eye damage.

Never leave fibre remnants lying around open and never dispose of such remnants loose with domestic wastes; the fibre splinters pose an injury hazard.

Before cleaning SFP modules, we recommend removing them from the instrument. This ensures that light cannot be admitted inadvertently during the cleaning process.

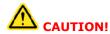

Observe the maximum measuring range when connecting SFP modules to a light conducting link (see specifications for individual SFP modules). Exceeding this distance can lead to damage to the SFP modules.

# 7.2. Instructions for cleaning SFP modules and patch cables

#### NOTE:

Before connecting the measuring cables to the SFP modules, ensure that the connectors on the measuring cables are clean.

Clean the ferrule on the SFP sockets with dry, lint-free, non-scratching materials. The connectors can be cleaned with suitable fibre-glass cleaning cloths or cleaning swabs. IDEAL recommends cleaning set #1219-00-1621 for care of the SFP modules and patch cables.

The LanXPLORER firmware should be updated at regular intervals. Please contact Technical support for the latest firmware upgrades.

The LanXPLORER firmware can be updated using as USB storage device.

## NOTE:

Before updating the firmware, make a backup of the test data on the LanXPLORER. When updating the firmware, power should be supplied to the LanXPLORER using the charger/power pack or ensure that the rechargeable batteries are fully charged. Data export and data import is accomplished exclusively to/from a USB storage device connected to the LanXPLORER.

- 1. Store the firmware update on an empty USB storage device.
- 2. Plug the USB storage device into the USB interface on the LanXPLORER.
- 3. Switch on the LanXPLORER.
- 4. Ensure that the rechargeable batteries in the LanXPLORER are charged or connect the LanXPLORER to mains power.
- 5. Select the menu point Setup.
- 6. Select the menu point "System".
- 7. Select the menu point "Update".
- 8. Update the software. You can exit the menu without saving the changes with Cancel or Escape.
- 9. Select "Confirm" to start the update.
- 10. Wait until the update has concluded and the main menu appears on the LanXPLORER display after restarting.
- 11. Remove the USB storage device.

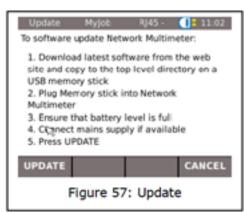

# NOTE:

Depending on the update, the LanXPLORER will re-start automatically or requires a manual re-start.

# **CHAPTER 9 Spare parts - Socket inserts**

The LanXPLORER provides the possibility of replacing damaged or worn sockets with the RJ45 socket insert set (Ideal 150058).

# **Equipment included**

| Quantity | Description        |
|----------|--------------------|
| 1        | Tool               |
| 10       | Replacement insert |

# Changing the socket insert

1. Switch the LanXPLORER off.

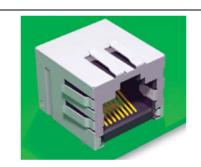

Figure 58: Changing the socket

- 2. Connect the tool onto the socket insert that has to be replaced.
- 3. Carefully pull out the insert from the socket using the tool.
- 4. Insert in the new insert into the socket of the LanXPLORER using your finger.

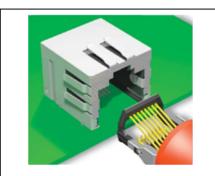

Figure 59: Changing the socket

# 10.1. Technical Support and Service

## NOTE:

If cleaning is required, please use a soft cloth and mild detergent suitable for plastics. Never immerse the instrument in water.

When returning instruments for service or calibration:

- 1. Use a stable shipping box. We recommend a stiff cardboard box with double walls.
- 2. Wrap the instrument on all sides with 70 to 100 mm thick, shock-absorbing material to provide stable padding and prevent the instrument from sliding around in the package.
- 3. Ensure that the shipping box is sealed securely.

Before sending in an instrument for service please contact our technical support department.

Black Box Network Services (UK) Ltd. 464 Basingstoke Road Reading Berkshire RG2 0BG

Technical Support: 0118 965 6000

Sales: 0118 965 6150

Web: www.blackbox.co.uk E-mail: info@blackbox.co.uk

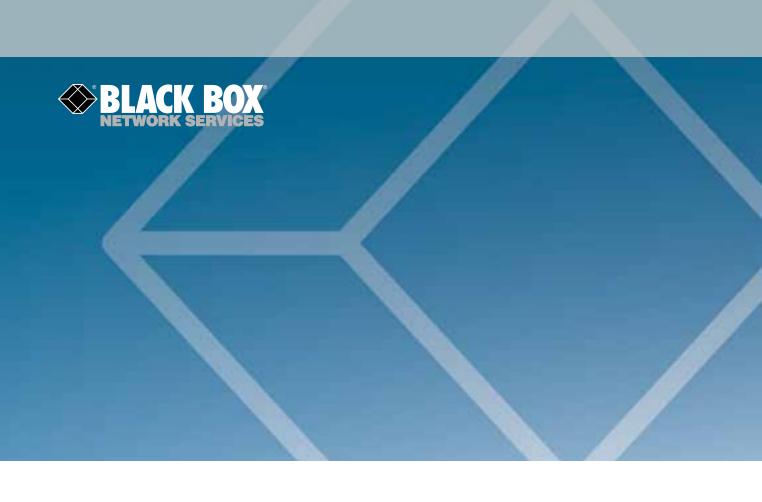